# **Monitor Dell E2723H**

Dell Display Manager Guía del usuario

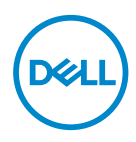

**Modelo de monitor: E2723H Modelo de normativa: E2723Hc** **NOTA: Una NOTA indica información importante que ayuda a utilizar mejor el equipo.**

- **PRECAUCIÓN: Una PRECAUCIÓN indica un daño potencial en el hardware o una pérdida de datos si no se siguen las instrucciones.**
- ADVERTENCIA: Una ADVERTENCIA indica que se pueden producir daños materiales o personales o, incluso, la muerte.

**Copyright © 2022 Dell Inc. o sus filiales. Reservados todos los derechos.** Dell, EMC y otras marcas comerciales son marcas comerciales de Dell Inc. o sus filiales. Otras marcas comerciales pueden ser marcas comerciales de sus respectivos propietarios.

 $2022 - 05$ 

Rev. A00

# **Contenido**

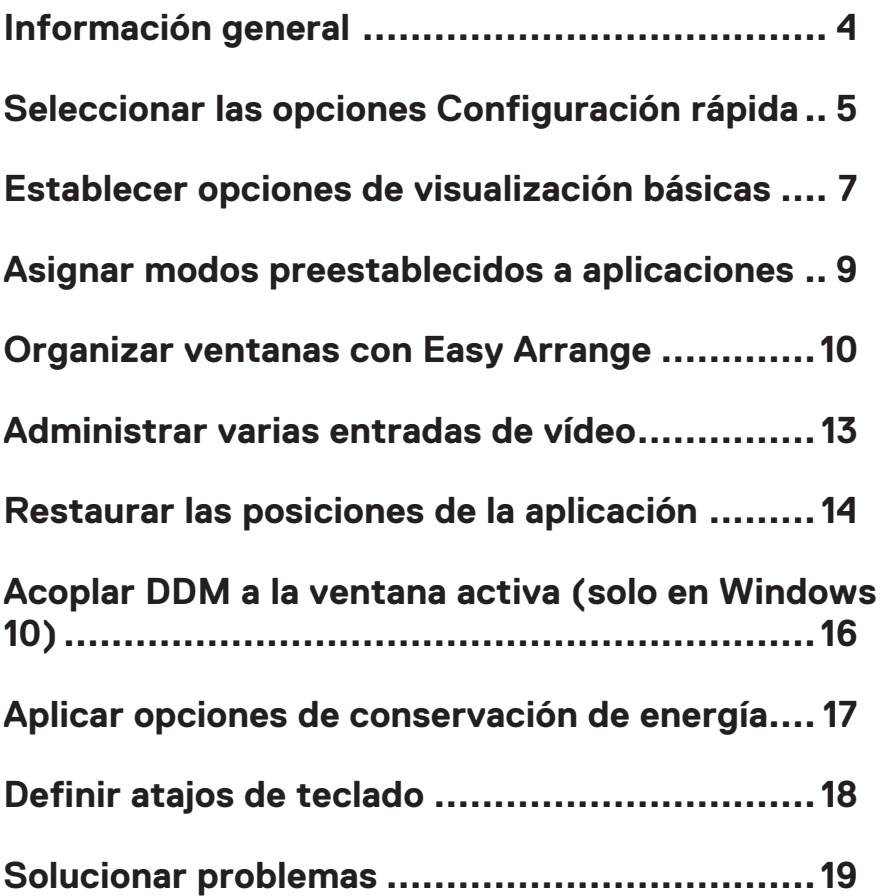

# <span id="page-3-0"></span>**Información general**

Dell Display Manager (DDM) es una aplicación que le permite definir la configuración del monitor Dell admitida, como el brillo, el contraste y los modos predefinidos. Después de su instalación, Dell Display Manager es accesible desde la bandeja de notificaciones. Cuando deje el ratón apuntando sobre el icono de la bandeja de notificación aparecerá información acerca de los monitores conectados al equipo.

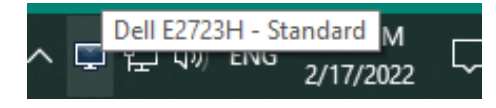

**NOTA: Dell Display Manager usa de Dell necesita utilizar el canal DDC/CI (Display Data Channel/Command Interface, es decir, Canal de datos de visualización/Interfaz de comandos) para comunicarse con el monitor. Asegúrese de que canal DDC/CI esté habilitado en el menú, tal y como se muestra en la siguiente imagen.**

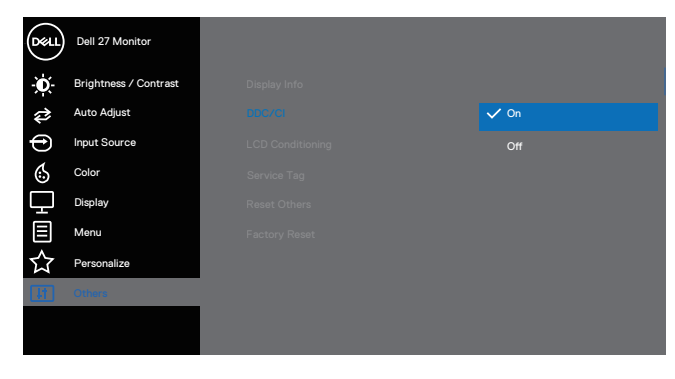

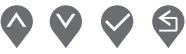

### <span id="page-4-0"></span>**Seleccionar las opciones Configuración rápida**

Haga clic en la bandeja de notificación de Dell Display Manager. Se mostrará la ventana **Quick Settings (Configuración rápida)**.

Si se conectan varios monitores de Dell compatibles al equipo, se podrá seleccionar un monitor de destino específico mediante la lista desplegable **Pantalla**.

En la pantalla **Quick Settings (Configuración rápida)**, puede cambiar lo siguiente:

- \* Resolución
- \* Modo Automático o Modo Manual para la apariencia de la pantalla
- \* Niveles de brillo y contraste
- \* Diseños de la ventana Easy Arrange (Ajustar fácilmente) para el monitor

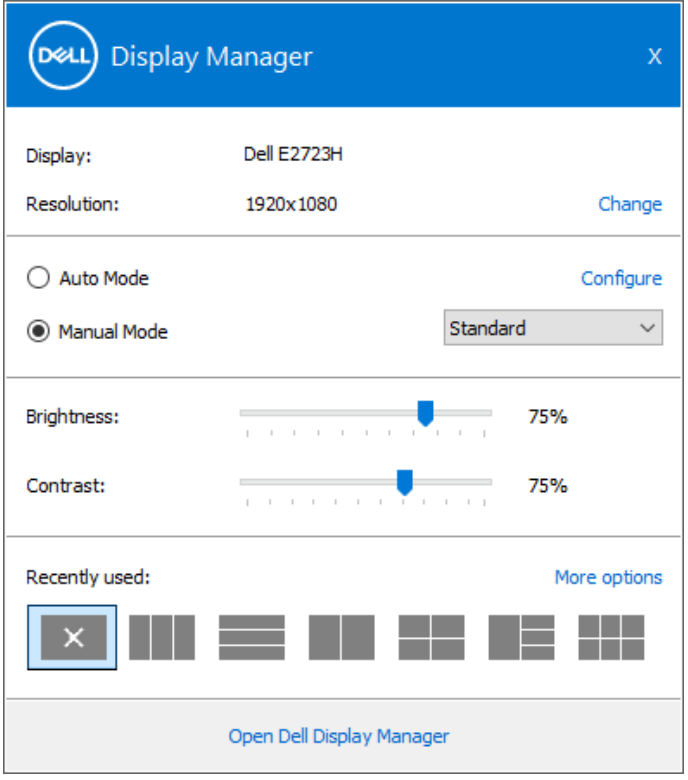

**D**&L

En la ventana **Quick Settings (Ajustar fácilmente)**, también puede hacer clic en **Open Dell Display Manager (Abrir Dell Display Manager)** para definir la configuración avanzada.

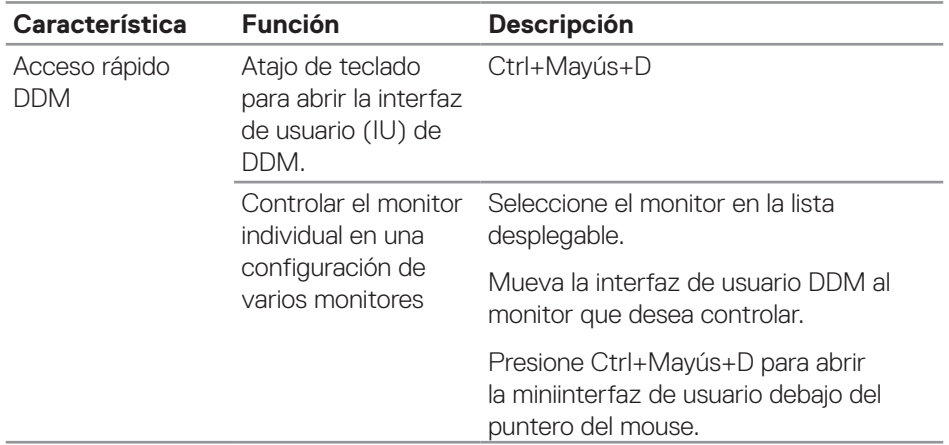

(dell

#### <span id="page-6-0"></span>**Establecer opciones de visualización básicas**

Seleccione **Manual Mode (Modo manual)** para seleccionar, de forma manual **Modos predefinidos** o seleccione **Auto Mode (Modo automático)** para aplicar un modo predefinido en función de la aplicación activa. Un mensaje en pantalla mostrará el modo predefinido actual cuando cambie. Los niveles de brillo y contraste del monitor seleccionado también se pueden ajustar directamente desde la ficha **Basic (Funciones básicas)**.

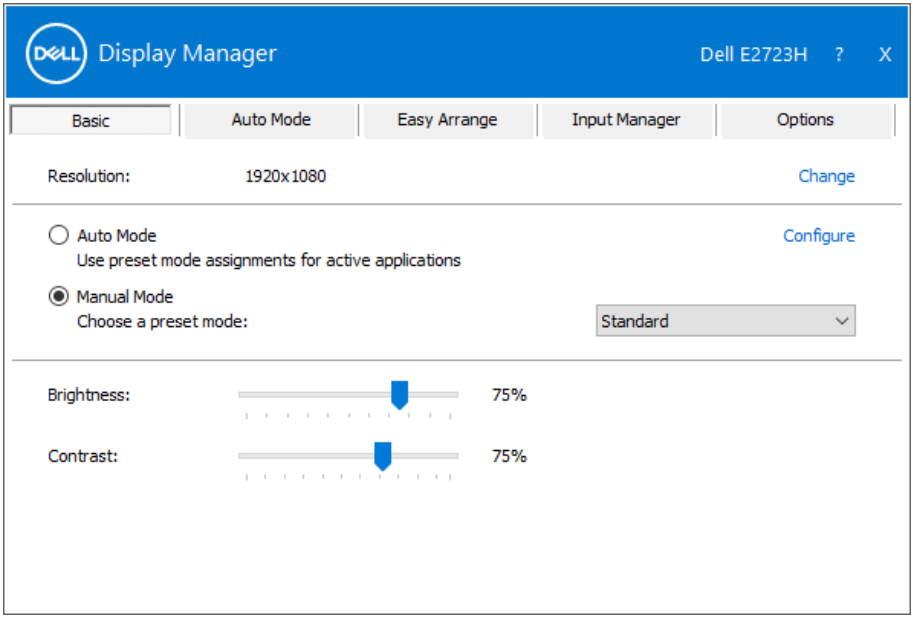

**NOTA: Al conectar varios monitores Dell, seleccione "Enable display matrix control" (Habilitar control de matriz de pantalla) para aplicar los controles y ajustes predefinidos de color, contraste y brillo a todos los monitores.**

Establecer opciones de visualización básicas | **7**

DØL

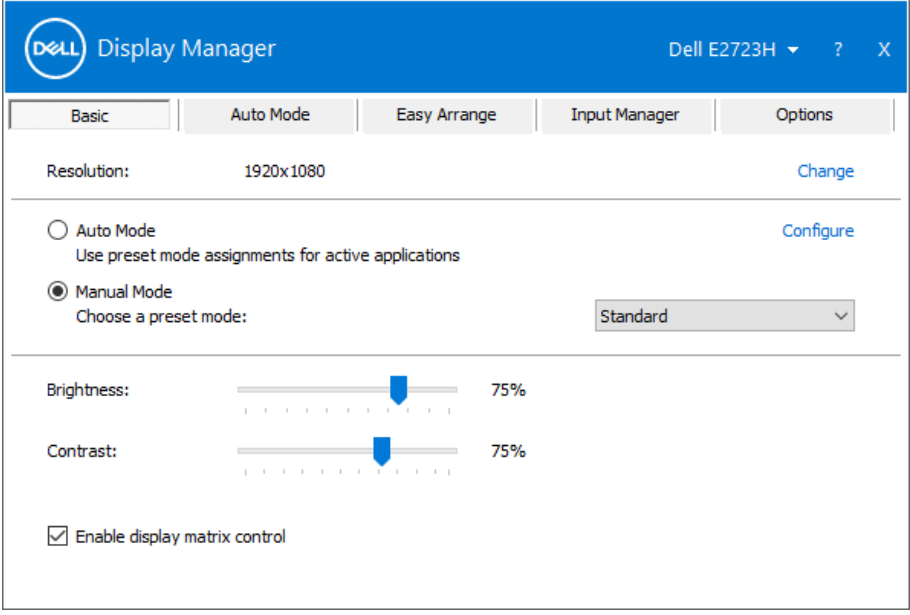

 $(\kappa_L)$ 

#### <span id="page-8-0"></span>**Asignar modos preestablecidos a aplicaciones**

La ficha **Auto Mode (Modo automático)** permite asociar un **Modos predefinidos** específico a una aplicación concreta y aplicarlo automáticamente. Cuando el **Auto Mode (Modo automático)** está habilitado, Dell Display Manager cambiará automáticamente al **Modos predefinidos** correspondiente cada vez que se active la aplicación asociada. El **Modos predefinidos** asignado a una aplicación determinada puede ser el mismo en cada uno de los monitores conectados, pero también puede variar entre un monitor y otro.

La aplicación Dell Display Manager está previamente configurada para muchas de las aplicaciones más utilizadas del mercado. Para agregar una nueva aplicación a la lista **Application (Aplicación)**, arrastre la aplicación desde el escritorio, el menú Inicio de Windows o donde se encuentre, y colóquela en la lista actual.

#### **NOTA: La asignación del Modo preestablecido a archivos por lotes, scripts, cargadores y archivos no ejecutables, como por ejemplo archivos comprimidos o empaquetados, no es compatible.**

También puede configurar que el Modo predefinido Juegos se utilice siempre que se ejecute una aplicación Direct3D en modo pantalla completa. A fin de evitar que una aplicación utilice el modo, asigne un modo predefinido distinto.

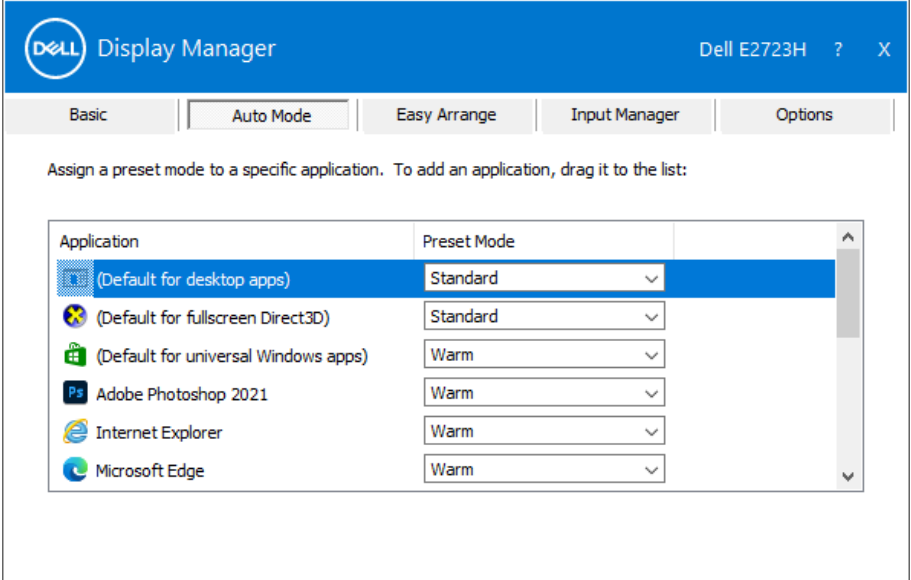

# <span id="page-9-0"></span>**Organizar ventanas con Easy Arrange**

En monitores Dell compatibles, la ficha **Easy Arrange (Ajustar fácilmente)** le permitirá distribuir fácilmente las ventanas abiertas en uno de los diseños predefinidos arrastrándolas en las zonas predefinidas. Presione ">" o utilice las teclas de Avanzar/Retroceder para descubrir nuevos diseños. Para crear un diseño personalizado, disponga las ventanas abiertas y, a continuación, haga clic en **Save (Guardar)**.

Para empezar a utilizar **Easy Arrange (Ajustar fácilmente)**, elija un monitor de destino y seleccione uno de los diseños predefinidos. Las regiones para ese diseño se muestran por un momento en el monitor. A continuación, arrastre una ventana por el monitor. Mientras la ventana se arrastra, se muestra el diseño de ventanas actual y se resalta una región activa cuando la ventana pasa sobre ella. En cualquier momento, arrastre la ventana a la región activa para colocarla en esa región.

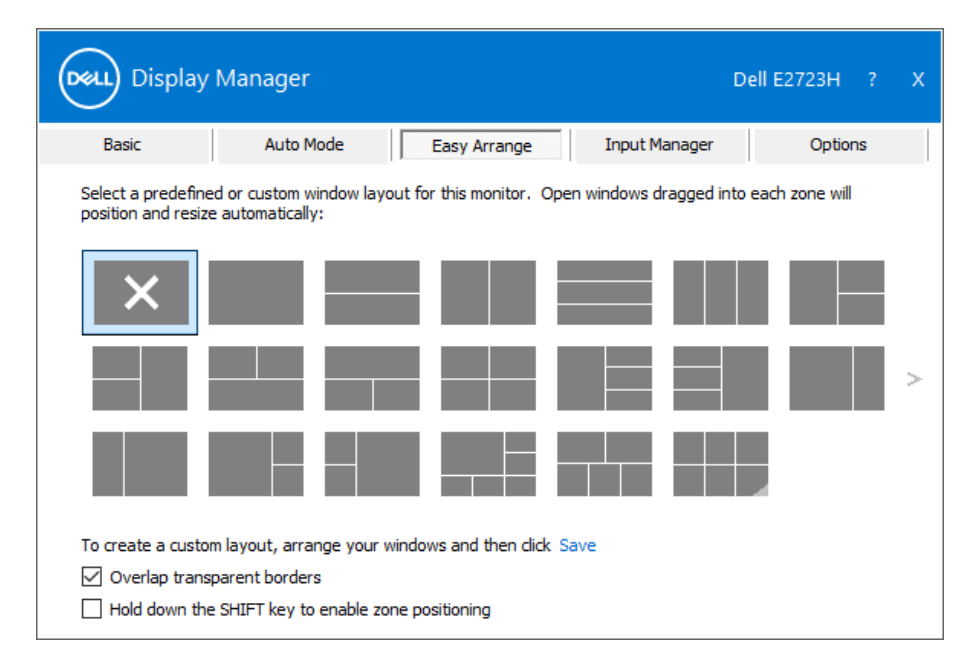

Para crear un diseño de ventanas personalizado, ajuste el tamaño y la posición de las ventanas en el escritorio y,, a continuación, haga clic en **Save (Guardar)** en **Easy Arrange (Ajustar fácilmente)**. El tamaño y la posición de las ventanas se guardan como un diseño personalizado y se crea un icono para dicho diseño.

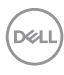

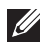

**NOTA: Esta opción no guarda o recuerda las aplicaciones que están abiertas. Solamente se guarda el tamaño y la posición de las ventanas.**

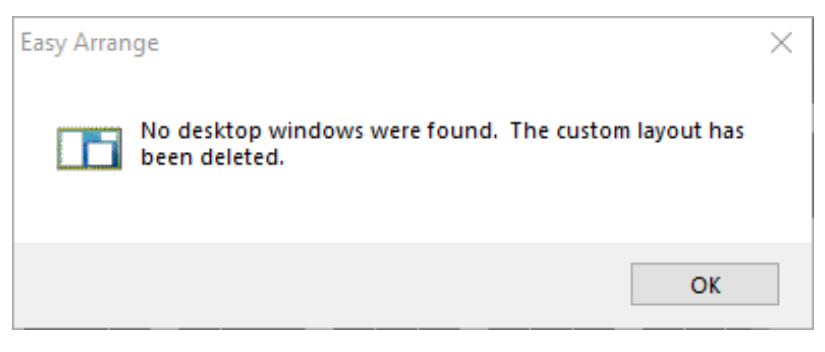

Para utilizar el diseño personalizado, seleccione el icono de dicho diseño. Para eliminar el diseño personalizado actualmente guardado, cierre todas las ventanas del escritorio y, , a continuación, haga clic en **Save (Guardar)** en **Easy Arrange (Ajustar fácilmente)**.

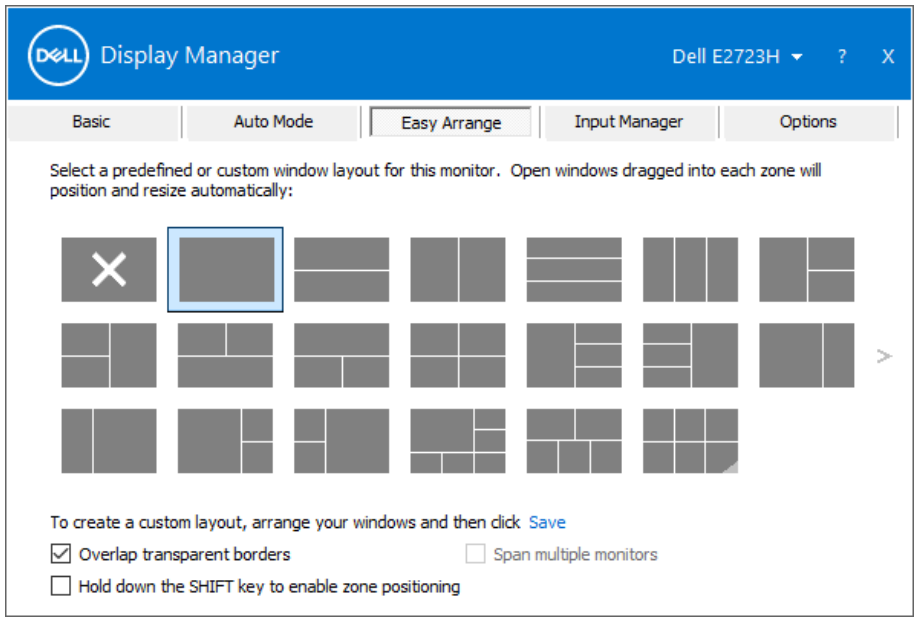

**DEL** 

En la siguiente tabla se describen las características adicionales de **Easy Arrange (Ajustar fácilmente)**.

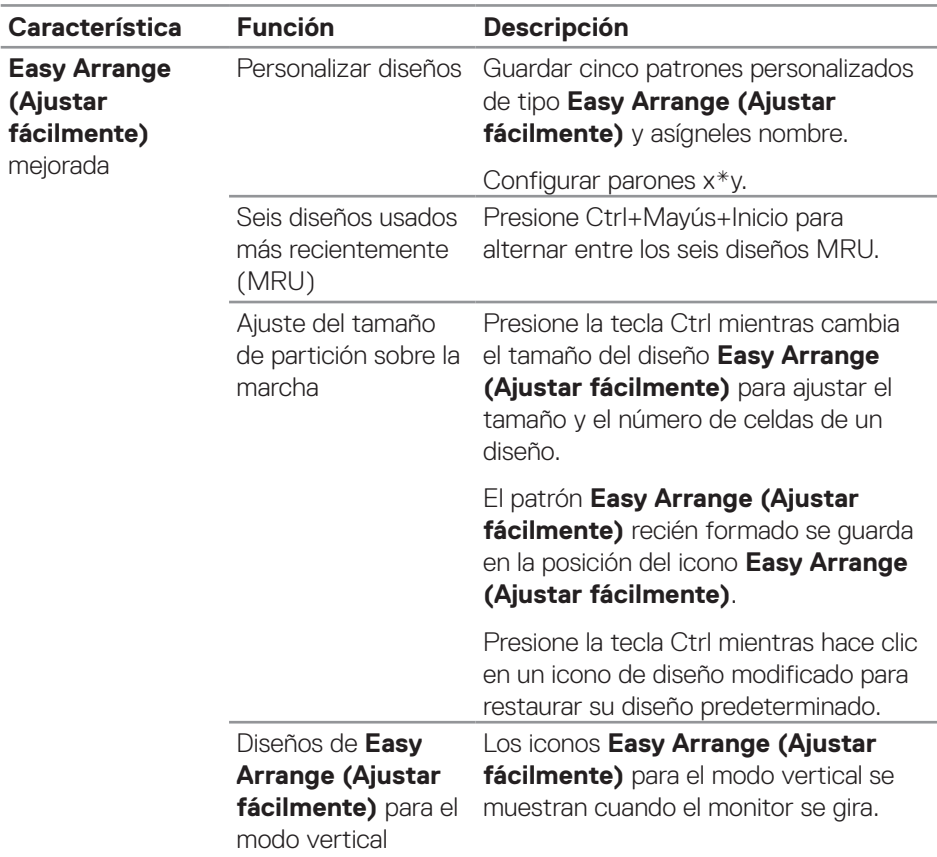

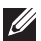

**D**ELL

**NOTA: Una aplicación puede requerir una resolución efectiva mínima para su ventana de aplicación. Tal aplicación puede no encajar en una zona de Ease Arrange si dicha zona es más pequeña que el tamaño de ventana requerido.** 

### <span id="page-12-0"></span>**Administrar varias entradas de vídeo**

La pestaña **Input Manager (Administrador de entradas)** le permite administrar varias entradas de vídeo conectadas al monitor Dell. Esta función permite cambiar fácilmente entre entradas mientras trabaja con varios equipos.

Se muestran todos los puertos de entrada de vídeo disponibles del monitor. Asigne un nombre a cada entrada según sus requisitos y guarde los cambios después de editarlos.

Puede definir un atajo de teclado para cambiar rápidamente a la entrada favorita y otro botón de acceso directo para cambiar rápidamente entre dos entradas si trabaja frecuentemente entre ellas.

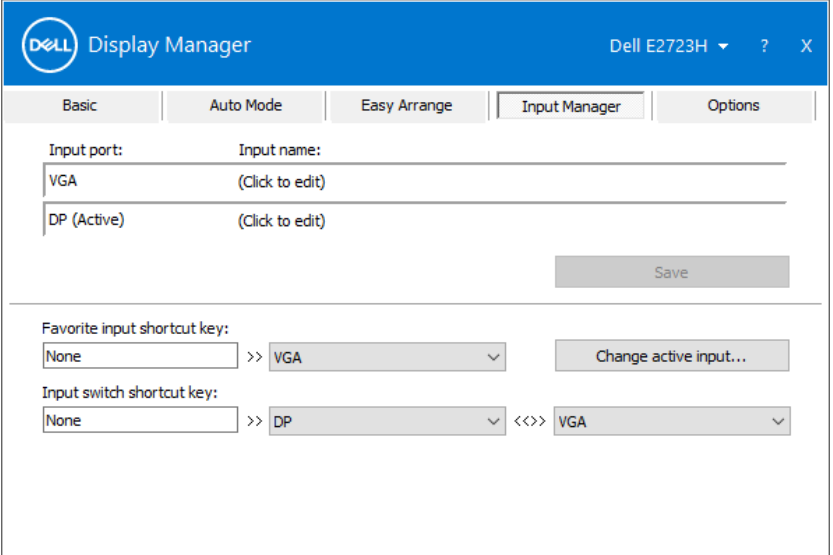

**NOTA: Dell Display Manager (DDM) se comunica con el monitor incluso cuando este muestra vídeo de otro equipo. Puede instalar Dell Display Manager en el equipo que utilice frecuentemente y controlar el cambio de entradas desde él. También puede instalar Dell Display Manager en otros equipos conectados al monitor.**

**DØJ** 

### <span id="page-13-0"></span>**Restaurar las posiciones de la aplicación**

Con Dell Display Manager podrá restaurar las posiciones de las ventanas de la aplicación al volver a conectar su ordenador al monitor. Haga clic con el botón derecho en el icono de DDM de la bandeja de notificación para acceder rápidamente a esta función.

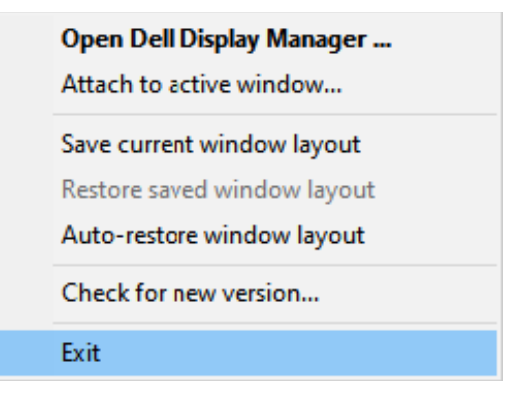

Si selecciona **Auto-restore window layout (Restaurar automáticamente la distribución de las ventanas)**, Dell Display Manager realizará un seguimiento de las posiciones de las ventanas de aplicación y las recordará. Dell Display Manager pone automáticamente las ventanas de aplicación en sus posiciones originales cuando vuelve a conectar el equipo a los monitores.

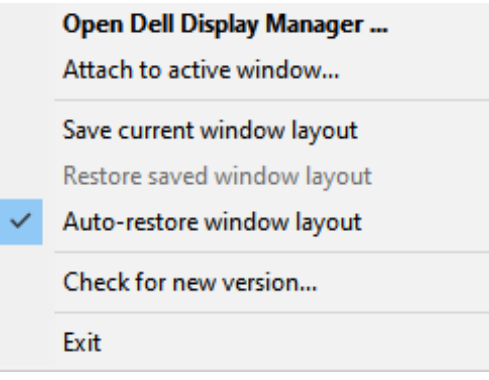

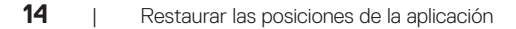

Para volver a un diseño favorito, seleccione **Save current window layout (Guardar diseño de ventana actual)** y, a continuación, **Restore saved window layout (Restaurar diseño de ventana guardado)**.

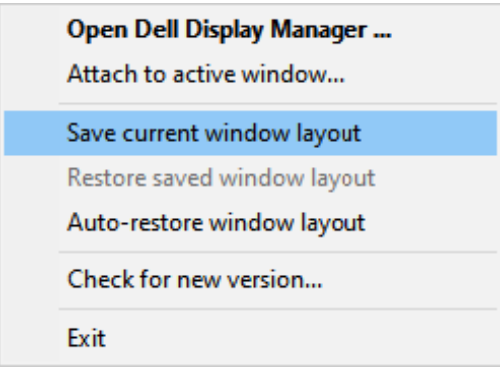

Puede utilizar monitores de distintos modelos o resoluciones en su rutina diaria, y aplicarles distintos diseños de ventanas. DDM reconoce el monitor que haya vuelto a conectar y restaura las posiciones de la aplicación acorde a ello. Si desea sustituir un monitor en la configuración matriz de un monitor, puede guardar el diseño de ventanas antes de sustituirlo y restaurar el diseño una vez se haya instalado el nuevo monitor.

#### **NOTA: Debe mantener sus aplicaciones iniciadas para usar esta función. DDM no inicia aplicaciones.**

### <span id="page-15-0"></span>**Acoplar DDM a la ventana activa (solo en Windows 10)**

El icono DDM se puede adjuntar a la ventana activa en la que está trabajando. Haga clic en el icono para acceder fácilmente a las siguientes características.

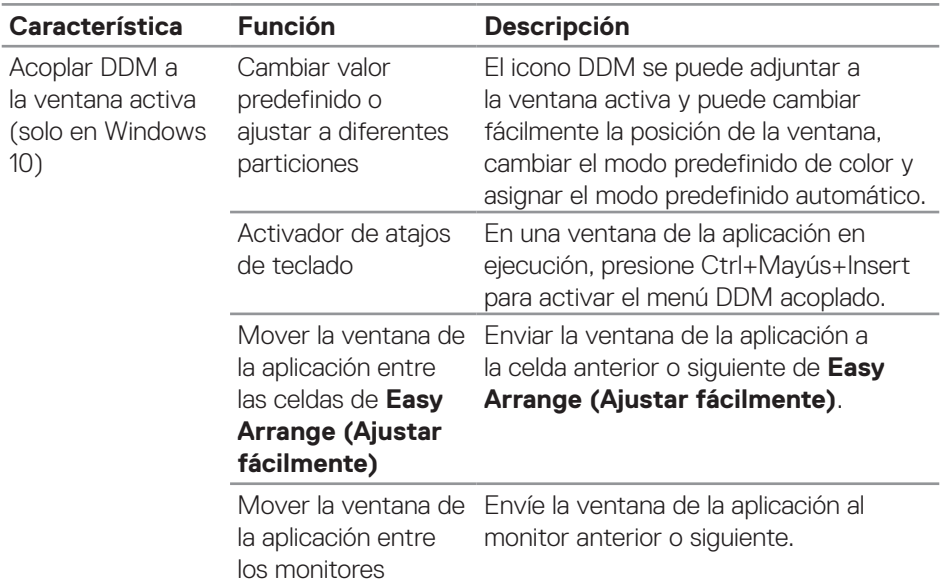

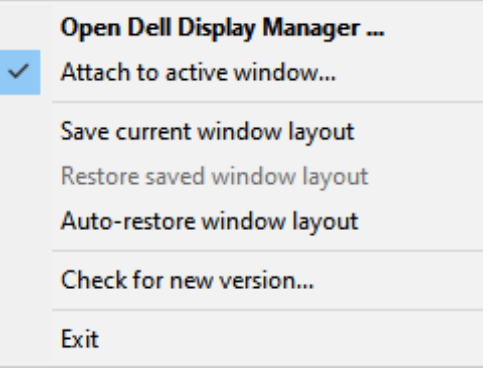

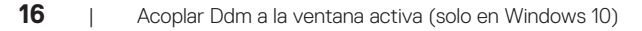

#### <span id="page-16-0"></span>**Aplicar opciones de conservación de energía**

La pestaña **Options (Opciones)** de los modelos Dell admitidos proporcionan opciones de conservación de energía PowerNap. Puede establecer el brillo al mínimo o suspender la pantalla al activar el protector de pantalla.

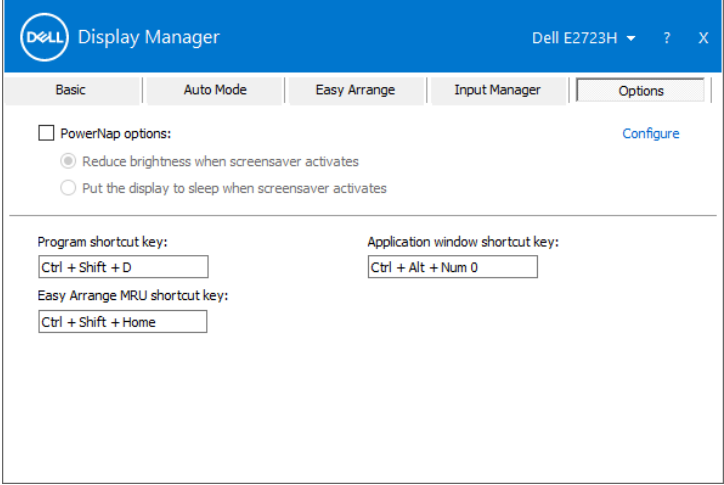

DEL

## <span id="page-17-0"></span>**Definir atajos de teclado**

Puede definir las teclas de acceso directo para acceder rápidamente a las siguientes funciones de DDM:

- **• Program shortcut key (Atajo de teclado de programa):** to para abrir rápidamente el cuadro de diálogo **Quick Settings (Configuración rápida)**.
- **• Easy Arrange MRU shortcut key (Atajo de teclado MRU para ajustar fácilmente):** permite aplicar rápidamente los cinco diseños de ventana usados recientemente.
- **• Application window shortcut key (Atajo de teclado de ventana de aplicación):** permite iniciar un menú rápido para opciones bajo **Auto Mode (Modo automático)** y **Easy Arrange (Ajustar fácilmente)**.

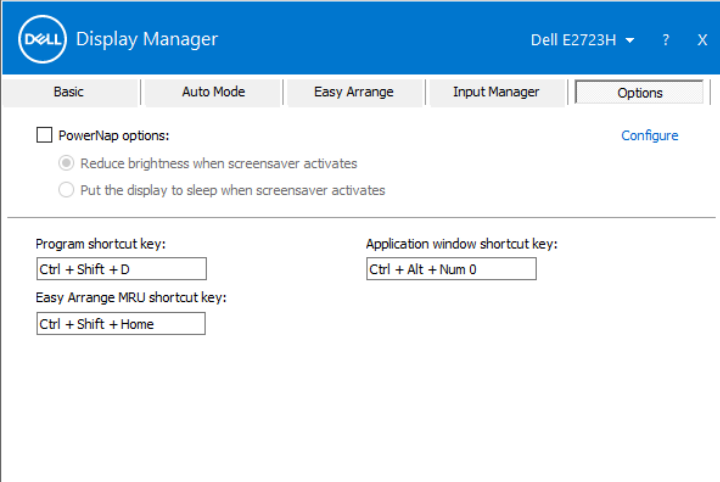

# <span id="page-18-0"></span>**Solucionar problemas**

DDM solo funciona con monitores de la marca Dell. Dell Display Manager no es compatible con los monitores de ningún otro fabricante. Si DDM no funciona con el monitor, el icono siguiente se muestra en la bandeja de notificación.

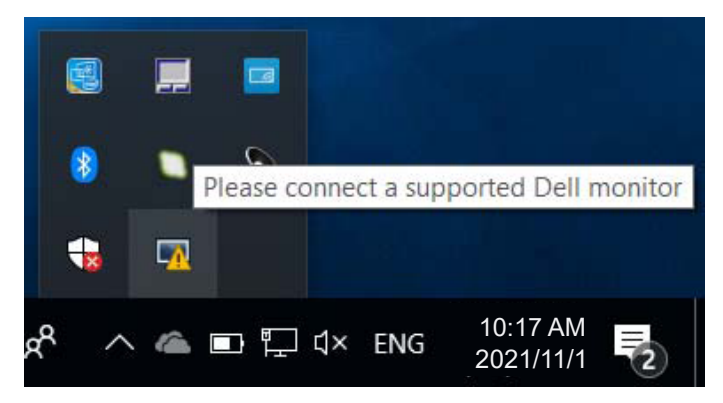

Haga clic en el icono y **DDM** mostrará un mensaje de error más detallado.

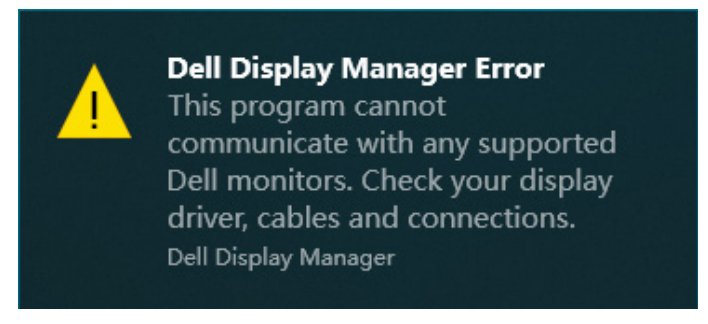

Si DDM no puede detectar y/comunicar con un monitor Dell compatible, pruebe los siguientes pasos de resolución de problemas:

- **1.** Asegúrese de que el cable de vídeo está correctamente conectado entre el monitor y el equipo. Los conectores deben insertarse firmemente en su posición.
- **2.** Compruebe el menú OSD del monitor para asegurar que DDC/CI esté habilitado.
- **3.** Asegúrese de tener el controlador de tarjeta gráfica correcto y más reciente del fabricante de la tarjeta gráfica, como Intel, AMD y NVIDIA. La versión incompatible o antigua del controlador de la tarjeta gráfica provoca errores en DDM.

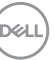

- **4.** Extraiga cualquier base de acoplamiento, alargador o convertidor entre el monitor y el puerto de la tarjeta gráfica. Algunos alargadores, concentradores o convertidores de bajo coste, puede que no admitan la funcionalidad DDC/CI, por lo que DDM puede fallar. Actualice el controlador a la versión más reciente disponible.
- **5.** Reinicie su equipo.

Es posible que DDM no funcione con los monitores siguientes:

- Modelos de monitores Dell anteriores al año 2013 y la serie D de monitores Dell. Para obtener más información, consulte la página web **https://www.dell.com/support/monitors**.
- Monitores para juegos que utilizan tecnología de sincronización G basada en Nvidia.
- Las pantallas virtuales e inalámbricas no admiten DDC/CI.
- Algunos de los primeros modelos de monitores DP 1.2. Puede ser necesario deshabilitar MST/DP 1.2 mediante la pantalla OSD.

Si el equipo está conectado a Internet, se le pedirá que actualice a una versión más reciente de DDM cuando esté disponible. Se recomienda descargar e instalar la aplicación DDM más reciente.

También puede buscar una nueva versión haciendo clic con el botón derecho en el icono DDM mientras presiona sin soltar la tecla Mayús.

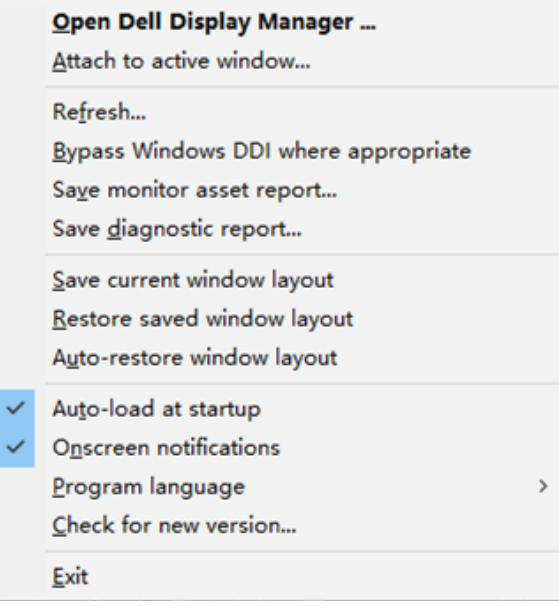